## **How to Reset Your Password**

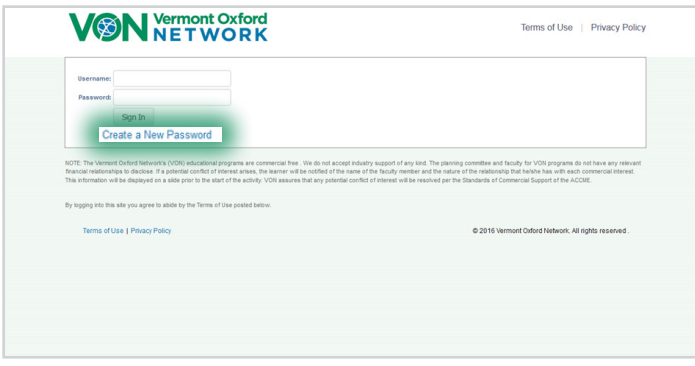

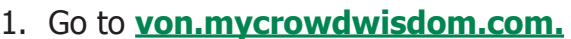

2. Click **Create New Password**

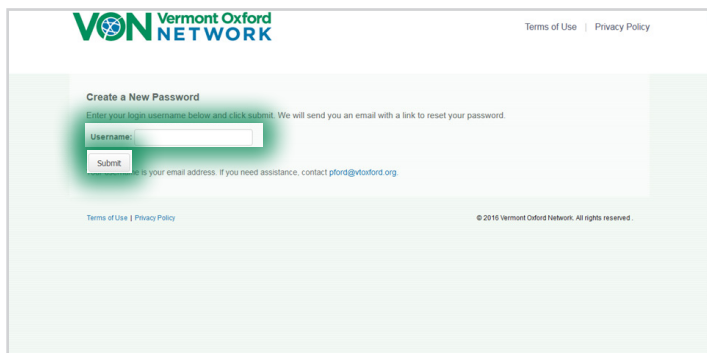

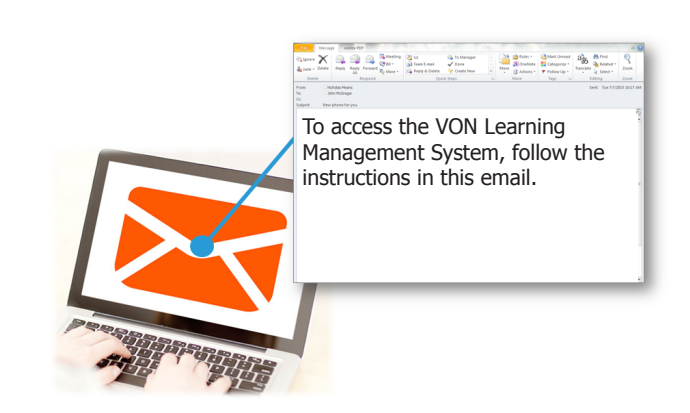

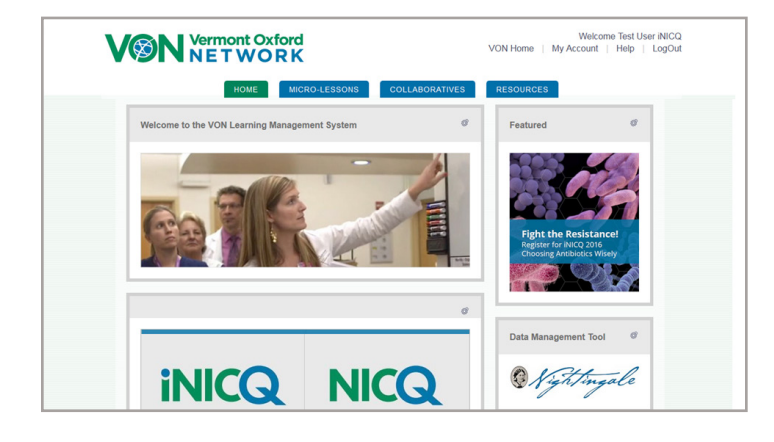

- 3. Enter your username. Your username is your e-mail provided by your Center Champion.
- 4. Click **Submit**.

- 5. You will receive an email from "noreply@digitalignite.com" that includes a link for you to set and confirm your username and password. This link will be valid for 24 hours. If the link has expired, please repeat steps 1-4.
- 6. Follow the instructions within the email to set your password.
- 7. You will then be directed to log in to the VON Learning Management System (LMS).
- 8. For questions, please contact VON Support at 802-865-4814, x240 or by email at support@vtoxford.org.

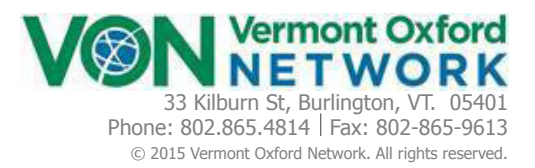